# Verify that the hardware connection is correct **5** by checking the following LEDs.

### **Q3: How to Reset to defaults?**

**A:** While the power is still on, keep pressing the reset button for 6 seconds, and wait for 1-2 minutes and it will restore to factory settings.

### **Q4: Why can't my phone enter the Setting Page of Router?**

**A:** Please make sure your Phone is connected to the Cudy Router Wi-Fi(default name is printed on the buttom of router), and make sure you enter the right site in the browser. (Please follow instructions FAQ -> Q1)

### **Q5: Why can't I enter the Setting Page after restarting the Router?**

**A:** After restarting the Router, maybe your phone connect automatically to other Wi-Fi, please make sure your phone is connected to Cudy Router Wi-Fi. (default name is printed on the bottom of router)

### **Q2: What should I do if i can not find Wi-Fi signal?**

A**:** Please make sure the router is connected, power and broadband interface has no loose. If everything is normal but still no signal, please try to use computer to set, or restore the router to factory settings. If after restoring factory settings but still no signal, you can restart the router, if it still doesn't work, maybe the router has fault.

Press and hold for 1 second to enable the WPS function

### **Q1: What can I do if the login window does not appear?**

A1: Disable the VPN service you are using on your PC or Mobile

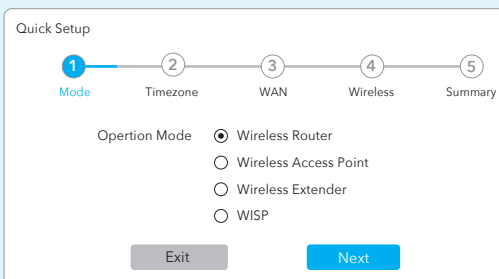

phone. **A2:** If the computer is set to a static IP address, change its settings to obtain an IP address and DNS server address automatically. **A3:** Verify that **http://cudy.net/** or **192.168.10.1** is correctly

entered in the web browser .

**A4:** Use another web browser and try again. **A5:** Reboot your router and try again.

A6: Disable and then enable the network adapter being used.

## **Frequently Asked Questions (FAQ)**

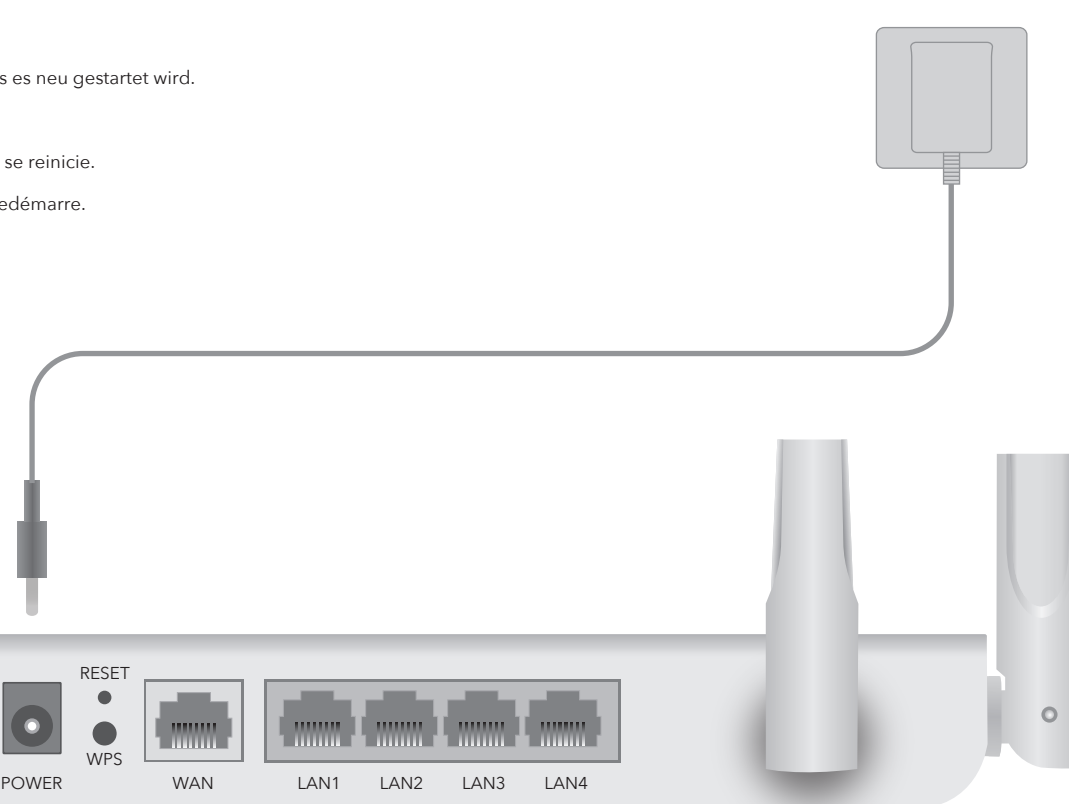

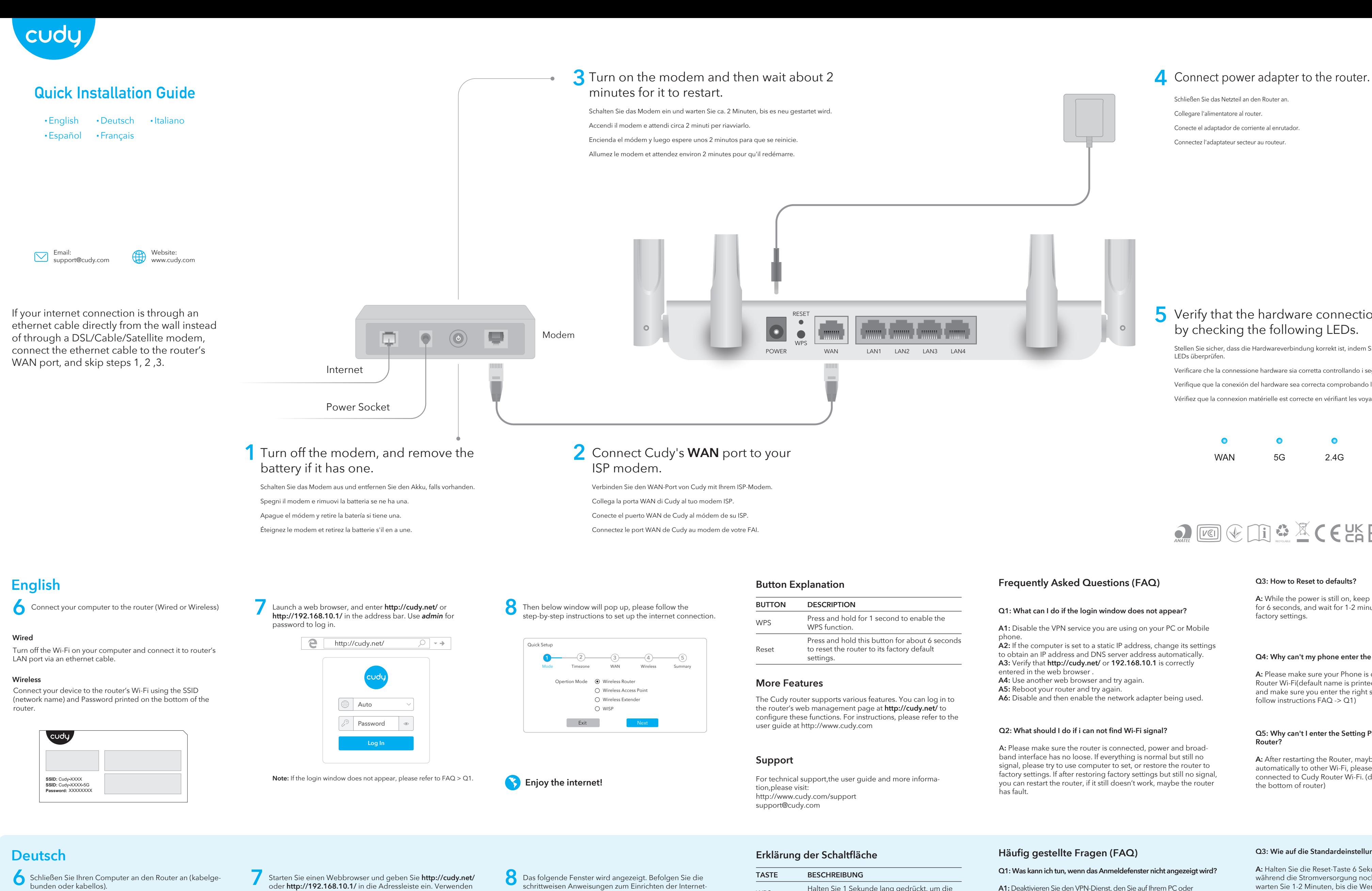

**Button Explanation**

### **More Features**

### **BUTTON DESCRIPTION**

Press and hold this button for about 6 seconds to reset the router to its factory default settings.

The Cudy router supports various features. You can log in to the router's web management page at **http://cudy.net/** to configure these functions. For instructions, please refer to the user guide at http://www.cudy.com

For technical support,the user guide and more informa-

http://www.cudy.com/support

support@cudy.com

oder **http://192.168.10.1/** in die Adressleiste ein. Verwenden Sie *admin* als Passwort, um sich anzumelden.

**Hinweis:** Wenn das Anmeldefenster nicht angezeigt wird, lesen Sie bitte FAQ> Q1.

**8** Das folgende Fenster wird angezeigt. Befolgen Sie die schrittweisen Anweisungen zum Einrichten der Internetverbindung.

**Genieße das Internet!**

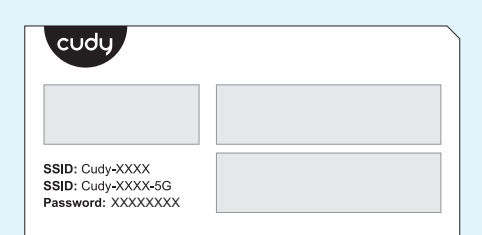

**Verdrahtet**

## **Kabellos**

Verbinden Sie Ihr Gerät über die SSID (Netzwerkname) und das Kennwort auf der Unterseite des Routers mit dem WLAN des Routers.

# OF THE CHILIFE ROHS 810600150

Schalten Sie das WLAN Ihres Computers aus und verbinden Sie es über ein Ethernet-Kabel mit dem LAN-Anschluss des Routers.

### **Q3: Wie auf die Standardeinstellungen zurücksetzen?**

**A:** Halten Sie die Reset-Taste 6 Sekunden lang gedrückt, während die Stromversorgung noch eingeschaltet ist, und warten Sie 1-2 Minuten, bis die Werkseinstellungen wiederhergestellt sind.

### **Q4: Warum kann mein Telefon die Einstellungsseite des Routers nicht aufrufen?**

**A:** Stellen Sie sicher, dass Ihr Telefon mit dem Cudy Router Wi-Fi verbunden ist (der Standardname befindet sich auf der Unterseite des Routers), und stellen Sie sicher, dass Sie die richtige Site im Browser eingeben. (Bitte folgen Sie den Anweisungen FAQ -> Q1)

### **Q5: Warum kann ich die Einstellungsseite nach dem Neustart des Routers nicht aufrufen?**

**A:** Nach dem Neustart des Routers stellt Ihr Telefon möglicherweise automatisch eine Verbindung zu einem anderen WLAN her. Stellen Sie sicher, dass Ihr Telefon mit dem WLAN von Cudy Router verbunden ist. (Der Standardname befindet sich unten auf dem Router.)

### **Q2: Was soll ich tun, wenn ich kein Wi-Fi-Signal finde?**

A**:** Bitte stellen Sie sicher, dass der Router angeschlossen ist, die Strom- und Breitbandschnittstelle nicht locker ist. Wenn alles normal ist, aber immer noch kein Signal, versuchen Sie es Computer-Set zu verwenden, oder den Router auf die Werkseinstellungen wiederherzustellen. Wenn nach Werkseinstellungen wieder herstellen, aber immer noch kein Signal, können Sie den Router neu zu starten, wenn es immer noch nicht funktioniert, vielleicht hat die Router Fehler.

# **Q1: Was kann ich tun, wenn das Anmeldefenster nicht angezeigt wird?**

**A1:** Deaktivieren Sie den VPN-Dienst, den Sie auf Ihrem PC oder

Mobiltelefon verwenden.

**A2:** Wenn der Computer auf eine statische IP-Adresse eingestellt ist, ändern Sie seine Einstellungen, um automatisch eine IP-Adresse und eine DNS-Serveradresse zu erhalten.

**A3:** Stellen Sie sicher, dass **http://cudy.net/** oder **192.168.10.1** korrekt im Webbrowser eingegeben wurde.

**A4:** Verwenden Sie einen anderen Webbrowser und versuchen Sie es erneut. **A5:** Starten Sie Ihren Router neu und versuchen Sie es erneut. **A6:** Deaktivieren und aktivieren Sie den verwendeten Netzwerkadapter.

# **Erklärung der Schaltfläche Häufig gestellte Fragen (FAQ)**

# **Mehr Funktionen**

# **Unterstützung**

## **TASTE BESCHREIBUNG**

Reset

WPS

Halten Sie diese Taste etwa 6 Sekunden lang gedrückt, um den Router auf die werkseitigen Standardeinstellungen zurückzusetzen.

Halten Sie 1 Sekunde lang gedrückt, um die WPS-Funktion zu aktivieren.

Der Cudy-Router unterstützt verschiedene Funktionen. Sie können sich auf der Webverwaltungsseite des Routers unter **http://cudy.net/** anmelden, um diese Funktionen zu konfigurieren. Anweisungen finden Sie in der Bedienungsanleitung unter http://www.cudy.com

Für technischen Support, die Bedienungsanleitung und weitere Informationen besuchen Sie bitte: http://www.cudy.com/support support@cudy.com

Conecte el adaptador de corriente al enrutador. Connectez l'adaptateur secteur au routeur. Collegare l'alimentatore al router. Schließen Sie das Netzteil an den Router an.

Verifique que la conexión del hardware sea correcta comprobando los siguientes LED. Vérifiez que la connexion matérielle est correcte en vérifiant les voyants suivants.

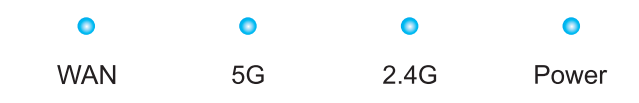

Verificare che la connessione hardware sia corretta controllando i seguenti LED.

Stellen Sie sicher, dass die Hardwareverbindung korrekt ist, indem Sie die folgenden LEDs überprüfen.

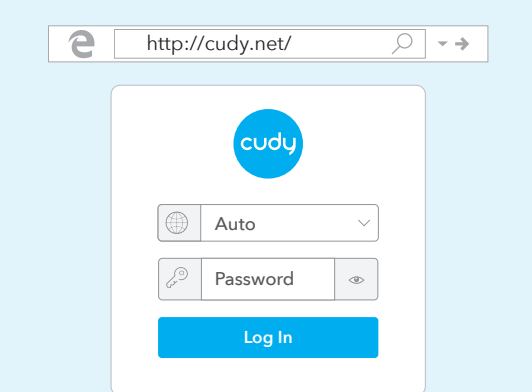

# **Italiano**

### **Q3: Come ripristinare le impostazioni predefinite?**

**A:** Mentre l'alimentazione è ancora accesa, tenere premuto il pulsante di ripristino per 6 secondi e attendere 1-2 minuti per ripristinare le impostazioni di fabbrica.

### **Q4: Perché il mio telefono non riesce ad accedere alla pagina delle impostazioni del router?**

**A:** Assicurati che il tuo telefono sia connesso al Cudy Router Wi-Fi (il nome predefinito è stampato nella parte inferiore del router) e assicurati di inserire il sito giusto nel browser. (Seguire le istruzioni FAQ -> Q1)

### **Q5: Perché non riesco ad accedere alla pagina delle impostazioni dopo aver riavviato il router?**

**A:** Dopo aver riavviato il router, forse il tuo telefono si connette automaticamente ad altri Wi-Fi, assicurati che il tuo telefono sia connesso a Cudy Router Wi-Fi. (il nome predefinito è stampato nella parte inferiore del router)

### **Q3: Cómo restablecer los valores predeterminados?**

**A:** Mientras la alimentación aún está encendida, mantenga presionado el botón de reinicio durante 6 segundos y espere de 1 a 2 minutos y se restablecerá la configuración de fábrica.

una dirección del servidor DNS automáticame **A3:** Verifique que **http://cudy.net/** o **192.168.10.1** esté correctamente ingresado en el navegador web.

### **Q4: Por qué mi teléfono no puede ingresar a la página de configuración del enrutador?**

**A:** Asegúrese de que su teléfono esté conectado al Cudy Router Wi-Fi (el nombre predeterminado está impreso en la parte inferior del enrutador) y asegúrese de ingresar el sitio correcto en el navegador. (Siga las instrucciones Preguntas frecuentes -> P1)

### **Q5: Por qué no puedo ingresar a la página de configuración después de reiniciar el enrutador?**

**A:** Después de reiniciar el enrutador, tal vez su teléfono se conecte automáticamente a otro Wi-Fi, asegúrese de que su teléfono esté conectado a Cudy Router Wi-Fi. (el nombre predeterminado está impreso en la parte inferior del enrutador)

### **Q3: Comment réinitialiser les paramètres par défaut?**

**A:** Pendant que l'appareil est toujours sous tension, continuez à appuyer sur le bouton de réinitialisation pendant 6 secondes, et attendez 1 à 2 minutes et il reviendra aux paramètres d'usine.

### **Q4: Pourquoi mon téléphone ne peut-il pas accéder à la page de configuration du routeur?**

**A:** Veuillez vous assurer que votre téléphone est connecté au Wi-Fi du routeur Cudy (le nom par défaut est imprimé sur le bout du routeur), et assurez-vous d'entrer le bon site dans le navigateur. (Veuillez suivre les instructions FAQ -> Q1)

**Q5: Pourquoi ne puis-je pas accéder à la page des paramètres après avoir redémarré le routeur?**

**A:** Après avoir redémarré le routeur, peut-être que votre téléphone se connecte automatiquement à un autre Wi-Fi, assurez-vous que votre téléphone est connecté au Cudy Router Wi-Fi. (le nom par défaut est imprimé en bas du routeur)

**Q2: Cosa devo fare se non trovo il segnale Wi-Fi?**

A**:** Assicurarsi che il router sia collegato, che l'alimentazione e l'interfaccia a banda larga non siano allentate. Se tutto è normale ma ancora nessun segnale, provare a utilizzare il computer per impostare o ripristinare il router alle impostazioni di fabbrica. Se dopo il ripristino delle impostazioni di fabbrica ma ancora nessun segnale, è possibile riavviare il router, se ancora non funziona, forse il router ha un errore.

### **Q1: Cosa posso fare se la finestra di accesso non viene visualizzata?**

**A1:** Disabilita il servizio VPN che stai utilizzando sul tuo PC o

cellulare. **A2:** Se il computer è impostato su un indirizzo IP statico, modificarne le impostazioni per ottenere automaticamente un indirizzo IP e un indirizzo del server DNS.

**A3:** Verificare che **http://cudy.net/** o **192.168.10.1** sia stato inserito correttamente nel browser Web.

**A4:** utilizzare un altro browser Web e riprovare.

**A5:** riavviare il router e riprovare. **A6:** Disabilitare e quindi abilitare la scheda di rete in uso.

# **Domande frequenti (FAQ)**

## **Q2: Qué debo hacer si no puedo encontrar la señal de Wifi?**

A**:** Asegúrese de que el enrutador esté conectado, que la alimentación y la interfaz de banda ancha no estén sueltas. Si todo es normal pero aún no hay señal, intente usar la computadora para configurar o restaurar el enrutador a la configuración de fábrica. Si después de restaurar la configuración de fábrica pero aún no hay señal, puede reiniciar el enrutador, si aún no funciona, tal vez el enrutador tiene una falla.

### **Q1: Qué puedo hacer si la ventana de inicio de sesión no aparece?**

**A1:** Deshabilite el servicio VPN que está utilizando en su PC o

teléfono móvil. **A2:** Si la computadora está configurada con una dirección IP estática, cambie su configuración para obtener una dirección IP y

**A4:** use otro navegador web e intente nuevamente.

**A5:** reinicie su enrutador e intente nuevamente. **A6:** deshabilite y luego habilite el adaptador de red que se está

utilizando.

### **Preguntas frecuentes (FAQ)**

**Q2: Que dois-je faire si je ne trouve pas de signal Wifi?**

A**:** Veuillez vous assurer que le routeur est connecté, que l'alimentation et l'interface haut débit ne sont pas desserrées. Si tout est normal mais qu'il n'y a toujours pas de signal, essayez d'utiliser l'ordinateur pour configurer ou restaurer les paramètres d'usine du routeur. Si après avoir restauré les paramètres d'usine mais toujours aucun signal, vous pouvez redémarrer le routeur, si cela ne fonctionne toujours pas, le routeur a peut-être un défaut.

### **Q1: Que puis-je faire si la fenêtre de connexion n'apparaît pas?**

**A1 :** Désactivez le service VPN que vous utilisez sur votre PC ou votre téléphone portable.

**A2:** Si l'ordinateur est défini sur une adresse IP statique, modifiez ses paramètres pour obtenir automatiquement une adresse IP et une adresse de serveur DNS.

**A3:** Vérifiez que **http://cudy.net/** ou **192.168.10.1** est correctement entré dans le navigateur Web.

**A4:** Utilisez un autre navigateur Web et réessayez.

**A5:** redémarrez votre routeur et réessayez. **A6:** désactivez puis activez la carte réseau utilisée.

### **Foire aux questions (FAQ)**

### **Spiegazione dei pulsanti**

Tenere premuto questo pulsante per circa 6 secondi per ripristinare le impostazioni predefinite del router.

Tenere premuto per 1 secondo per abilitare la funzione WPS.

Il router Cudy supporta varie funzionalità. È possibile accedere alla pagina di gestione Web del router su **http://cudy.net/** per configurare queste funzioni. Per istruzioni, consultare la guida per l'utente all'indirizzo http://www.cudy.com

Per supporto tecnico, la guida dell'utente e ulteriori informazioni,

Pulse y mantenga pulsado este botón durante unos 6 segundos para reiniciar el router a su configuración predeterminada de fábrica.

Mantenga presionado durante 1 segundo para habilitar la función WPS.

El enrutador Cudy admite varias funciones. Puede iniciar sesión en la página de administración web del enrutador en **http://cudy.net/** para configurar estas funciones. Para obtener instrucciones, consulte la guía del usuario en

Para soporte técnico, la guía del usuario y más información, visite:

### **Explication des boutons**

### **BOUTON LA DESCRIPTION**

Appuyez et maintenez ce bouton pendant environ 6 secondes pour réinitialiser le routeur à ses paramètres d'usine par défaut.

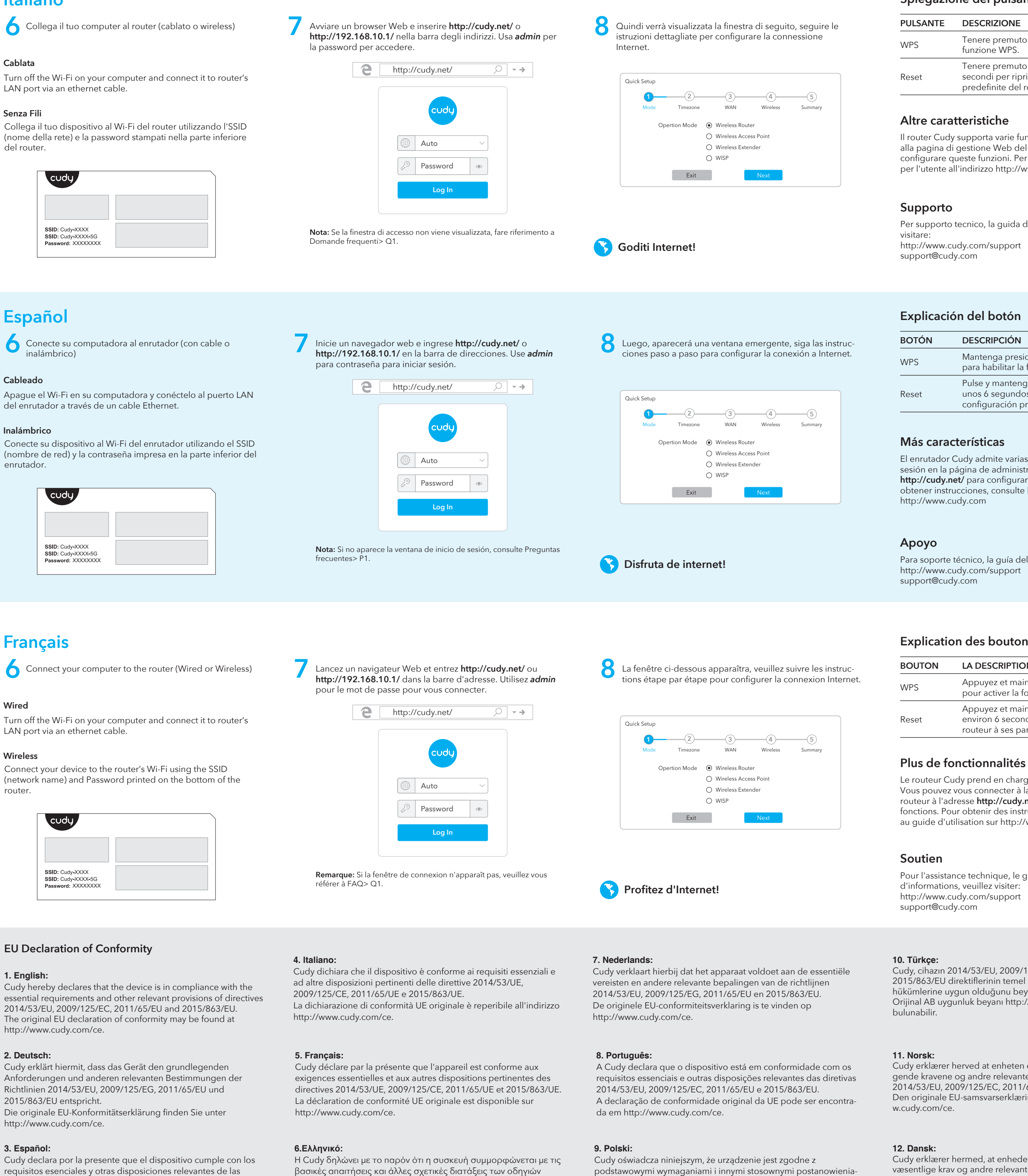

Appuyez et maintenez pendant 1 seconde pour activer la fonction WPS.

Le routeur Cudy prend en charge diverses fonctionnalités. Vous pouvez vous connecter à la page de gestion Web du routeur à l'adresse **http://cudy.net/** pour configurer ces fonctions. Pour obtenir des instructions, veuillez vous reporter au guide d'utilisation sur http://www.cudy.com

Pour l'assistance technique, le guide de l'utilisateur et plus

directivas 2014/53/EU, 2009/125/EC, 2011/65/EU y

2015/863/EU. La declaración de conformidad de la UE original se puede encontrar en http://www.cudy.com/ce.

βασικές απαιτήσεις και άλλες σχετικές διατάξεις των οδηγιών 2014/53/ΕΕ, 2009/125/ΕΚ, 2011/65/ΕΕ και 2015/863/ΕΕ. Η αρχική δήλωση συμμόρφωσης ΕΕ βρίσκεται στη διεύθυνση http://www.cudy.com/ce.

podstawowymi wymaganiami i innymi stosownymi postanowieniami dyrektyw 2014/53/UE, 2009/125/WE, 2011/65/UE i 2015/863/UE.

Oryginalną deklarację zgodności UE można znaleźć na stronie http://www.cudy.com/ce.

Cudy, cihazın 2014/53/EU, 2009/125/EC, 2011/65/EU ve 2015/863/EU direktiflerinin temel gereksinimlerine ve diğer ilgili hükümlerine uygun olduğunu beyan eder. Orijinal AB uygunluk beyanı http://www.cudy.com/ce adresinde

Cudy erklærer herved at enheten er i samsvar med de grunnleggende kravene og andre relevante bestemmelser i direktivene 2014/53/EU, 2009/125/EC, 2011/65/EU og 2015/863/EU. Den originale EU-samsvarserklæringen finnes på http://ww-

Cudy erklærer hermed, at enheden er i overensstemmelse med de væsentlige krav og andre relevante bestemmelser i direktiverne 2014/53/EU, 2009/125/EC, 2011/65/EU og 2015/863/EU. Den originale EU-overensstemmelseserklæring kan findes på

http://www.cudy.com/ce.

### **13. Suomi:**

Cudy vakuuttaa täten, että laite on direktiivien 2014/53/EU, 2009/125/EY, 2011/65/EU ja 2015/863/EU olennaisten vaatimusten uluvien määräysten mukainen Alkuperäinen EU-vaatimustenmukaisuusvakuutus löytyy osoitteesta http://www.cudy.com/ce.

### **14. Svenska:**

Cudy intygar härmed att enheten överensstämmer med de väsentliga kraven och andra relevanta bestämmelser i direktiven 2014/53/EU, 2009/125/EC, 2011/65/EU och 2015/863/EU. Den ursprungliga EU-försäkran om överensstämmelse finns på http://www.cudy.com/ce.

### **15. Čeština:**

Cudy tímto prohlašuje, že zařízení je v souladu se základními požadavky a dalšími příslušnými ustanoveními směrnic 2014/53/EU, 2009/125/ES, 2011/65/EU a 2015/863/EU. Originál EU prohlášení o shodě lze nalézt na http://www.cudy.com/ce.

### **16. Slovenčina:**

Cudy týmto vyhlasuje, že zariadenie je v súlade so základnými požiadavkami a ďalšími príslušnými ustanoveniami smerníc 2014/53/EÚ, 2009/125/ES, 2011/65/EÚ a 2015/863/EÚ. Originál EÚ vyhlásenia o zhode možno nájsť na http://www.cudy.com/ce.

### **GNU General Public License Notice**

The software code in this product was created by third parties and is licensed under the GNU General Public License ("GPL"). If applicable, Cudy ("Cudy" in this context refers to the Cudy entity offering respective software for download or being in charge of the distribution of products that contain respective code) makes the corresponding GPL source code available upon request via the official website, either independent with the assistance of third parties (such as Shenzhen Cudy Technology Co., Ltd.).

For GPL-related questions, email support@cudy.com. In addition, Cudy offers a GPL-Code-Centre under https://www.cudy.com/gplo download where users can get the GPL source codes used in Cudy products for free. Please note, that the GPL-Code-Centre is only provided as a courtesy to Cudy's customers but may neither offer a full set of source codes used in all products nor always provide the latest or actual version of such source codes. The GPL code used in this product is subject to the copyrights of one or

more authors and is supplied WITHOUT ANY WARRANTY.